## **Quick Reference Sheet Secure and encrypt an Apple iOS6 mobile device**

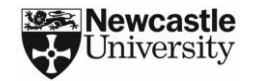

## **Introduction** This guide shows you how to secure and encrypt an Apple iOS6 device if it is used to collect, store or process confidential or sensitive data or is used to access University email. If you have problems securing your device then please download our more detailed guidance document. Relevant sections are referenced by page number. By securely configuring your device you are helping to improve compliance with the University's [Information Security](http://www.ncl.ac.uk/itservice/policies/) an[d Data](http://www.ncl.ac.uk/data.protection/documents/DataProtectionPolicy.pdf)  [Protection](http://www.ncl.ac.uk/data.protection/documents/DataProtectionPolicy.pdf) Policies. **Cloud Storage** Certain types of data cannot be exported to the cloud (e.g. you may have signed a non-disclosure agreement or sharing of the data may be controlled by research council regulations). Care should be taken to stop protected data from being uploaded to your iCloud or other cloud service. For more information on securely using the cloud, please refer to the ISS Information Security web page o[n cloud computing.](http://www.ncl.ac.uk/itservice/security/emailinternet/) **Security Incidents** If your device is lost or stolen and contains confidential or sensitive University work, then you must immediately notify the ISS Service Desk by telephone (0191 222 5999) or email [\(it.servicedesk@ncl.ac.uk\).](mailto:it.servicedesk@ncl.ac.uk) It may be possible for us to remotely erase the contents of your device if it is used to access University email. In "Settings > iCloud > Storage and Backup" Turn "iCloud Backup" "OFF" In "Settings > iCloud" Turn "Find my iPad, iPhone or iPod" "ON" In "Settings > iCloud > Documents & Data" Turn "Documents & Data" "OFF" Backup the contents of your device by synchronising it with iTunes In "Settings > General" Turn "Simple Passcode" "OFF" Select "Turn Passcode On"<br>Change "Require Passcode" to "Immediately" In "Settings > General"<br>
In "Settings > General"<br>
Turn "Simple Passcode" "OFF"<br>
Select "Turn Passcode On"<br>
Select "Turn Passcode On"<br>
Select "Turn Passcode On"<br>
Change "Require Passcode" to "Immediately"<br>
Change "Require P passcode is **Ncl\*2013** In "Settings > General > Passcode Lock" Turn "Erase Data" "ON" A message should be displayed stating that "Urangs > General > Passcode Lock"<br>
Turn "Erase Data" "ON"<br>
Data protection is a layer of encryption that<br>
age should be displayed stating that<br>
"Data protection is enabled"<br>
and will protect everything stored on your devi In "Settings > General > Passcode Lock" **Note:**<br>The Picture Frame needs to be turned off to stop<br>your device from showing confidential and<br>sensitive images on your lock screen **Backup your device** (Page 2) **Passcode protect your device** (Page 9) **Encrypt your device** (Page 10) **Turn off picture frame** (Page 11) In "Settings > iCloud > Photo Stream" Turn "My Photo Streams" "OFF" **Stop the export of**<br> **of**  $\begin{array}{c|c|c|c|c} \text{In} & \text{``Setting} > iCloud > Photo Stream'' \text{''OFF''} \\ \hline \text{Turn ``My Photo Stream'' "OFF''} & \text{Turn ``Shared Photo Stream'' "OFF''} \end{array}$ In "Settings > Privacy" **Setup iCloud and turn on find my device**<br> **Example 20 In "Settings > Privacy" ON"**<br>
Turn "Location Services" "ON" (Page 3) **Backup your Note:**<br> **Wake sure you keep a copy of all your important work on the ISS Filestore. This will ensure your work can be recovered if your device is lost.** damaged or stolen